# **ÉcoPerformance Bioénergies**

**GUIDE DU PARTICIPANT**

**VERSION DU 15 FÉVRIER 2024**

#### **NOTE AU LECTEUR**

**Ce document est un complément au cadre normatif du programme. Ce dernier a toutefois une valeur juridique et prévaut sur l'information présentée ici.**

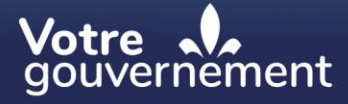

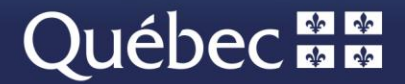

# **Table des matières**

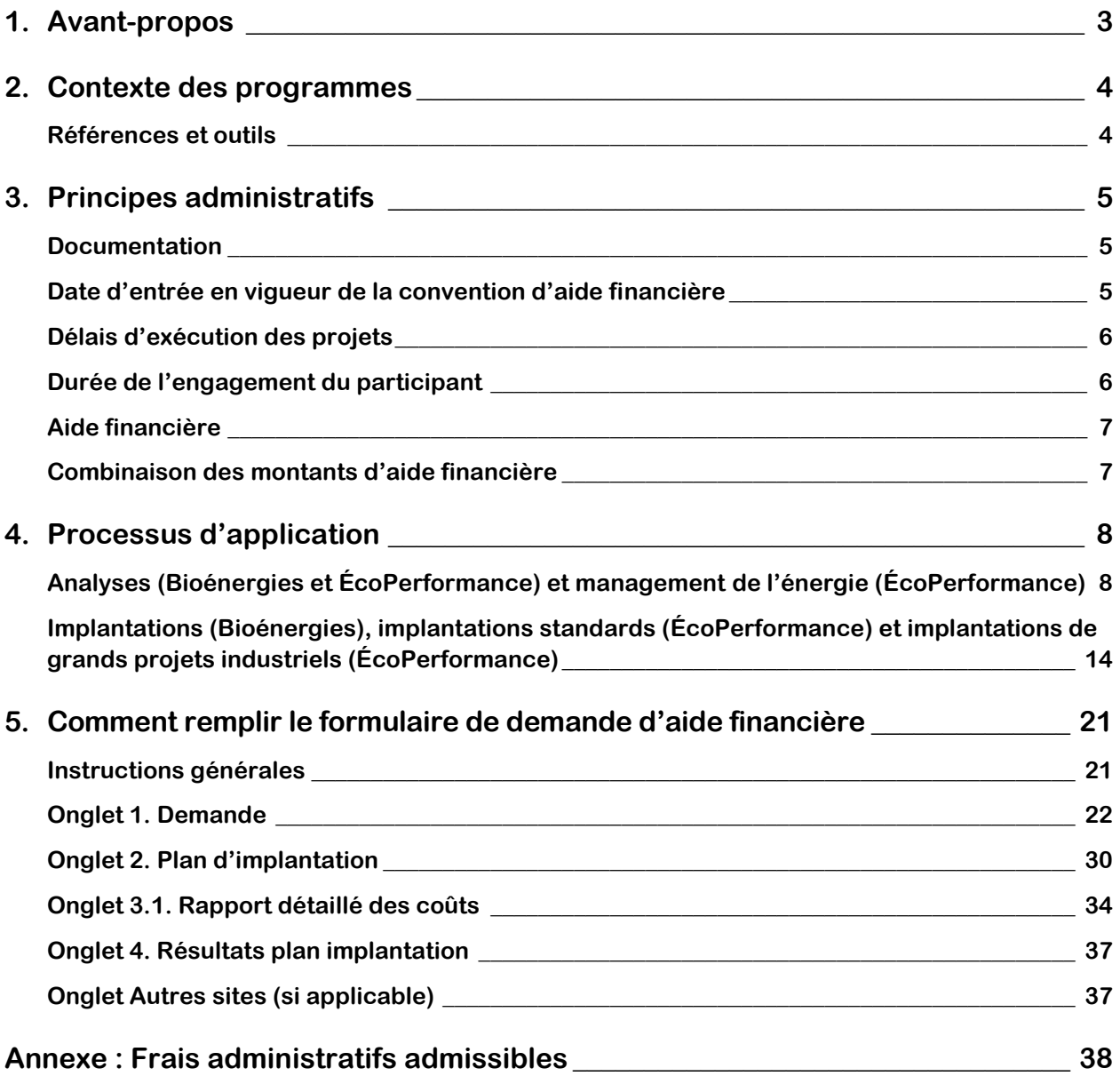

# <span id="page-2-0"></span>**1. Avant-propos**

Les programmes ÉcoPerformance et Bioénergies s'adressent aux consommateurs de sources d'énergie fossile du secteur des affaires ayant un site sur le territoire québécois. Ils ont été conçus pour aider ces consommateurs à réduire les émissions de gaz à effet de serre (GES) provenant de la combustion de combustibles fossiles et les émissions fugitives de procédés par le financement de mesures ou de projets liés à la consommation et à la production d'énergie de même qu'à l'amélioration des procédés.

Pour être admissible à l'un de ces programmes, le participant doit satisfaire aux exigences du ministère de l'Environnement, de la Lutte contre les changements climatiques, de la Faune et des Parcs (MELCCFP) ci-dessous, c'est-à-dire qu'il doit :

- préparer et fournir tous les documents exigés décrits dans ce guide;
- signer une convention d'aide financière dans laquelle figureront les conditions d'application du programme;
- respecter les délais prévus dans la convention d'aide financière;
- en faire une mise à jour annuelle jusqu'à la fin de la convention d'aide financière.

Ce guide sert à préciser les modalités d'obtention de l'aide financière des programmes et ne peut être considéré indépendamment du cadre normatif de ceux-ci, lequel a préséance sur le présent document. Si les cadres normatifs devaient être modifiés, le présent document pourrait l'être aussi ultérieurement. Le MELCCFP ne pourra en aucun cas être tenu responsable de la mauvaise interprétation des informations complémentaires contenues dans ce guide.

#### **POUR NOUS JOINDRE**

Pour toute question sur les programmes, veuillez appeler au 1 833 361-0001, poste 708022, ou écrire à [transitionenergetique.affaires@mern.gouv.qc.ca.](mailto:transitionenergetique.affaires@mern.gouv.qc.ca)

# <span id="page-3-0"></span>**2. Contexte des programmes**

Les programmes sont fondés sur les principes de la norme ISO 14064-2 : 2006 Gaz à effet de serre – Partie 2 : Spécifications et lignes directrices, au niveau des projets, pour la quantification, la surveillance et la déclaration des réductions d'émissions ou d'accroissements de suppressions des gaz à effet de serre. Les exigences relatives à la déclaration des réductions de GES qui s'inscrivent dans le contexte des programmes doivent être appliquées par les participants.

Tous les termes utilisés dans le présent guide sont issus des cadres normatifs des programmes. Il faut s'y référer au besoin.

### <span id="page-3-1"></span>**Références et outils**

Les versions les plus récentes de la documentation, des fichiers et des gabarits types exigés pour participer au programme sont disponibles sur le site Web de la transition énergétique du MELCCFP [\(ÉcoPerformance](https://transitionenergetique.gouv.qc.ca/affaires/programmes/ecoperformance/) et [Bioénergies\)](https://transitionenergetique.gouv.qc.ca/affaires/programmes/bioenergies). Il est de la responsabilité du participant d'utiliser la version la plus récente des documents. Le MELCCFP pourrait refuser les demandes qui n'ont pas été remplies en utilisant la version actualisée des documents.

# <span id="page-4-0"></span>**3. Principes administratifs**

Les principes administratifs énoncés dans ce guide s'appliquent aux programmes ci-dessous :

- **ÉcoPerformance :** volets analyse, management de l'énergie, implantation standard et implantation de grands projets industriels;
- **Bioénergies** : volets analyse et implantation.

Pour la Remise au point des systèmes mécaniques des bâtiments (RCx ou *recommissioning*) et les projets d'implantation simplifiée des programmes, reportez-vous à la section **Guides et formulaires** des sites Web ci-dessous :

- Remise au point [des systèmes mécaniques](https://transitionenergetique.gouv.qc.ca/affaires/programmes/ecoperformance/remise-au-point-des-systemes-mecaniques-des-batiments) des bâtiments
- [Implantation simplifiée](https://transitionenergetique.gouv.qc.ca/affaires/programmes/ecoperformance/implantation-simplifiee)

### <span id="page-4-1"></span>**Documentation**

La documentation des programmes est disponible sur les liens ci-dessous :

- [ÉcoPerformance](https://transitionenergetique.gouv.qc.ca/affaires/programmes/ecoperformance/publications-et-formulaires)
- [Bioénergies](https://transitionenergetique.gouv.qc.ca/affaires/programmes/bioenergies/publications-et-formulaires)

Avant de déposer toute demande d'aide financière, assurez-vous de toujours utiliser la version la plus récente.

Il est essentiel d'utiliser le formulaire Excel provenant du site Web, car il comporte des macros liées à l'outil de gestion des programmes du MELCCFP. Ne pas prendre la dernière version pourrait occasionner des retards dans le traitement de la demande. Les macros doivent être activées avant de remplir le formulaire. Pour plus d'informations, veuillez consulter l'annexe Comment [remplir le formulaire Excel de demande d'aide financière.](file:///C:/Users/dumsy03/AppData/Local/Microsoft/Windows/INetCache/Content.Outlook/OUF9XYFA/À%20venir)

Le cadre normatif l'emporte sur toute documentation complémentaire ou qui serait fournie à l'appui de celui-ci.

### <span id="page-4-2"></span>**Date d'entrée en vigueur de la convention d'aide financière**

La date d'entrée en vigueur de la convention d'aide financière (CAF) peut être antérieure à la date à laquelle la convention d'aide financière est signée. Toutefois, elle ne peut, en aucun cas, être antérieure à la date d'antériorité qui est signifiée de manière officielle par le MELCCFP.

La date d'antériorité correspond au moment à partir duquel les dépenses pourraient être admissibles lors d'une annonce d'aide financière.

Elle est émise par le MELCCFP sans obligation de sa part et ne signifie pas que l'aide financière est accordée. Elle peut être, au maximum, 30 jours avant le dépôt d'une demande complète.

Seule l'analyse technique formelle faite par le MELCCFP peut mener à l'octroi d'une subvention; l'analyse technique pourrait aussi conduire à la non-admissibilité ou au refus du projet.

### <span id="page-5-0"></span>**Délais d'exécution des projets**

Délai maximal accordé pour déposer tous les livrables exigibles qui donnent droit au versement de l'aide financière :

- Analyse (Bioénergies et ÉcoPerformance) : 24 mois
- Management de l'énergie (ÉcoPerformance) : 36 mois

Délai maximal accordé, à la suite de l'entrée en vigueur de la convention d'aide financière, pour implanter le projet, procéder à la période de mesurage et déposer le *Rapport de projet* :

- Implantation simplifiée (Bioénergies et ÉcoPerformance) : 24 mois
- Implantation (Bioénergies) et implantation standard (ÉcoPerformance) : 48 mois
- Implantation de grands projets industriels (ÉcoPerformance) : 48 mois

### <span id="page-5-1"></span>**Durée de l'engagement du participant**

Les gabarits types de la convention d'aide financière sont disponibles sur le site Web des programmes.

Pour le volet Implantation (ÉcoPerformance et Bioénergies), le participant s'engage à maintenir les mesures de réduction des émissions de GES sur toute la durée de l'engagement. L'engagement commence à la date prévue de mise en fonction de toutes les mesures d'un projet et se compte en nombre entier d'années. La convention d'aide financière est basée sur les échéanciers prévisionnels des projets, auxquels une année est ajoutée.

La durée d'engagement correspond à la durée de validité de la convention d'aide financière et elle varie par type de projet :

- Implantation standard (ÉcoPerformance) :
	- **›** Projet d'efficacité énergétique : 1 à 10 ans;
	- **›** Projet de conversion : 7 à 10 ans.
- Implantation de grands projets industriels (ÉcoPerformance) : 10 ans;
- Implantation (Bioénergies) : 10 ans;
- Analyse (Bioénergies et ÉcoPerformance) : 36 mois;
- Management de l'énergie (ÉcoPerformance) : 36 mois.

# <span id="page-6-0"></span>**Aide financière**

Le MELCCFP accorde une aide financière maximale sous forme de subvention pour chaque demande d'aide financière acceptée. Le montant de l'aide financière maximale, dont les modalités sont consignées dans une convention d'aide financière, inclut l'ensemble des mesures admissibles et correspond au montant maximal pouvant être versé.

Au fur et à mesure du déploiement du projet, des rajustements au versement de l'aide financière peuvent être faits afin d'éviter un remboursement, par exemple si un projet coûte moins cher que prévu, que les réductions de GES escomptées semblent inatteignables, qu'une mesure doit être mise de côté, etc. Normalement, ce rajustement se fait lors du dernier versement.

L'aide financière annoncée étant maximale, il n'est pas possible d'augmenter le montant d'aide à la suite de la signature d'une convention d'aide financière, et ce, même si les coûts de mise en œuvre du projet augmentent, que les réductions de GES s'avèrent plus importantes que celles escomptées, que des mesures additionnelles sont mises de l'avant, etc.

L'aide financière est attribuée à un site. Les plafonds d'aide se calculent et s'appliquent donc aux sites.

Les dépenses jugées admissibles par le MELCCFP doivent respecter les lignes directrices en matière de taux horaires. Les lignes directrices sont définies dans le cadre normatif.

Un participant pourrait souhaiter verser des honoraires ou des taux plus élevés à ses fournisseurs ou à ses employés. Toutefois, il est bon de savoir que l'aide financière ne tient pas compte des coûts réels, mais des plafonds que le MELCCFP propose dans ses lignes directrices.

### <span id="page-6-1"></span>**Combinaison des montants d'aide financière**

Il est important de préciser qu'un prêt n'est pas pris en compte dans le cumul de l'aide financière. De plus, le financement par l'entremise de la Société de financement et d'accompagnement en performance énergétique (SOFIAC) est considéré comme un prêt et n'est donc pas considéré dans le cumul de l'aide.

Certaines restrictions peuvent s'appliquer en raison de la provenance des fonds mis à la disposition du MELCCFP. Ces fonds viennent avec des ententes de gestion qui imposent certaines règles concernant le cumul de l'aide. Si un participant désire réunir de l'aide provenant de sources différentes, il sera avisé par le MELCCFP si cela influe sur le montant d'aide qu'il pourrait lui verser.

# <span id="page-7-0"></span>**4. Processus d'application**

# <span id="page-7-1"></span>**Analyses (Bioénergies et ÉcoPerformance) et management de l'énergie (ÉcoPerformance)**

Le processus de planification et de réalisation d'une analyse (Bioénergies), d'une analyse standard (ÉcoPerformance) et d'un système de management de l'énergie (ÉcoPerformance) est présenté dans la page suivante. La description des étapes du processus est présentée dans les lignes qui suivent. Afin d'alléger le texte, les analyses (Bioénergies) et les analyses standard (ÉcoPerformance) seront appelées « analyses ». Si des particularités s'appliquent à un programme, elles seront mentionnées avec le nom spécifique du programme.

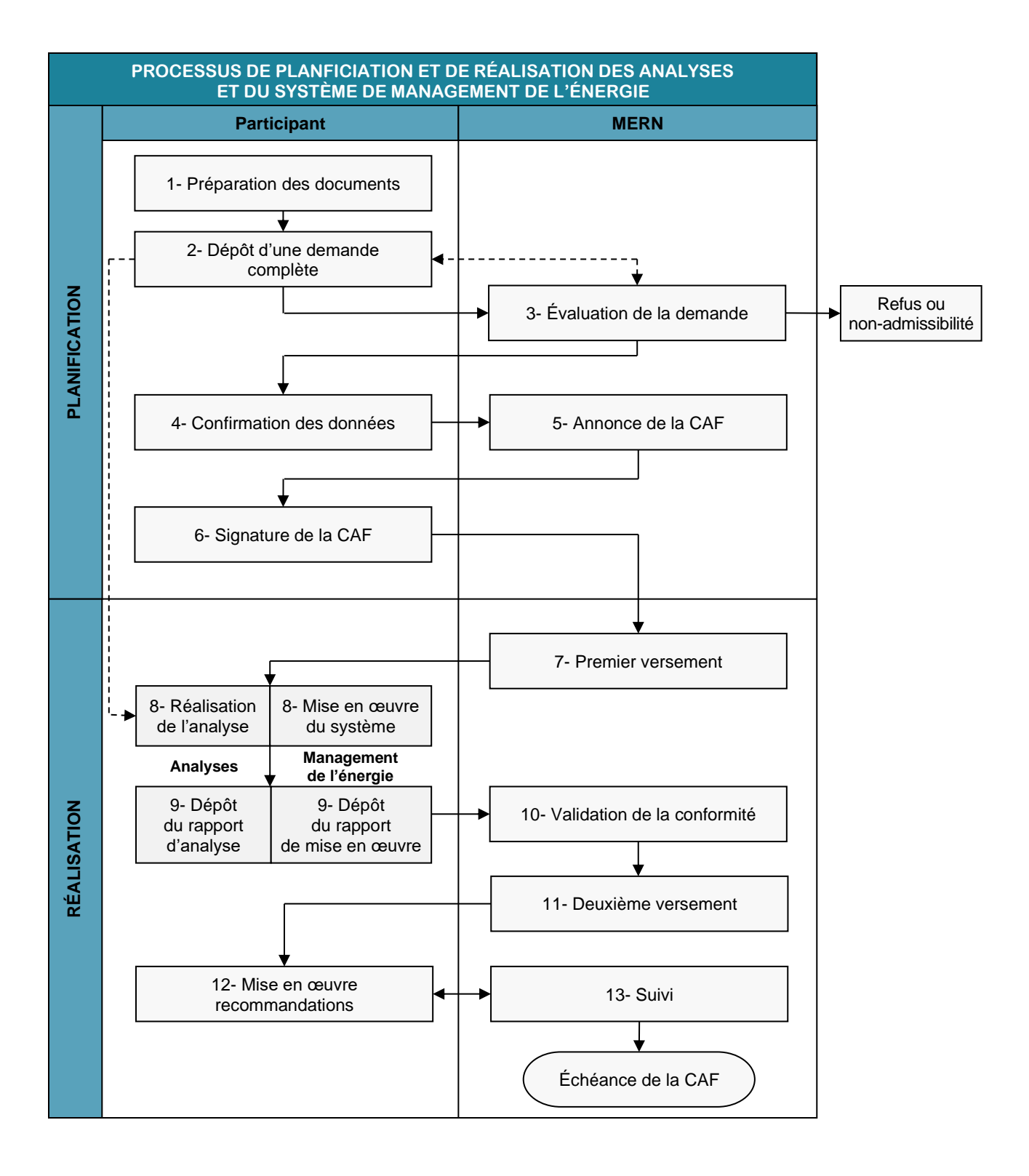

#### **Étape 1 – Préparation des documents**

L'analyse doit être produite par un ingénieur, ou sous sa supervision, et l'ingénieur responsable doit approuver son contenu et s'en porter garant.

Pour déposer une demande d'aide pour les analyses et le management de l'énergie, il faut fournir les documents suivants :

- la version originale du *Formulaire de demande d'aide financière* dûment remplit (onglets 1 et 3) à partir du fichier Excel;
- la version signée par le signataire autorisé de l'entreprise du *Formulaire de demande d'aide financière* (onglet 1) numérisé en format PDF;
- **Analyse :** la *Description de l'analyse* dûment remplie, signée par un membre en règle de l'Ordre des ingénieurs du Québec (OIQ) et, le cas échéant, la copie de la proposition du consultant en ingénierie;
- **Management de l'énergie :** la *Description du projet d'implantation de système de management de l'énergie*, signée par un membre en règle de l'OIQ, avec l'évaluation globale de la situation en matière de management de l'énergie de votre organisation;
- tout autre document permettant d'appuyer la demande, comme l'offre de services du consultant.

Le signataire autorisé de l'entreprise doit être une personne figurant au [Registraire des](https://www.registreentreprises.gouv.qc.ca/RQAnonymeGR/GR/GR03/GR03A2_19A_PIU_RechEnt_PC/PageRechSimple.aspx?T1.CodeService=S00436)  [entreprises du Québec.](https://www.registreentreprises.gouv.qc.ca/RQAnonymeGR/GR/GR03/GR03A2_19A_PIU_RechEnt_PC/PageRechSimple.aspx?T1.CodeService=S00436) Autrement, il faut fournir une preuve légale que la personne qui signe le formulaire est dûment autorisée, soit par une procuration, une résolution ou une délégation de signature pour la personne qui signe le formulaire et signera la convention d'aide financière. Ce document doit établir clairement la validité de l'autorisation du signataire.

Il est important de ne pas accorder le contrat ou signer l'offre de services d'un consultant avant d'avoir déposé une demande d'aide complète auprès du MELCCFP, car dans l'éventualité où les dépenses ne seraient pas jugées admissibles, l'aide financière pourrait être refusée.

#### **Étape 2 – Dépôt d'une demande complète**

Lorsque les documents mentionnés à l'étape 1 sont prêts, il faut les transmettre par courriel au MELCCFP à l'adresse suivante : [transitionenergetique.affaires@mern.gouv.qc.ca.](mailto:transitionenergetique.affaires@mern.gouv.qc.ca)

L'adresse courriel du MELCCFP transmet automatiquement un accusé de réception. Par la suite, un chargé de programme est assigné au dossier et son nom et ses coordonnées sont transmis au participant. Dès lors, il est possible de communiquer directement avec lui au sujet du dossier.

Si la demande respecte les objectifs du programme, le chargé de programme peut alors émettre la date d'antériorité et le participant peut commencer à effectuer des dépenses dans le cadre du projet.

#### **Étape 3 – Évaluation de la demande**

Le MELCCFP évalue le contenu de la demande et peut demander des précisions, refuser une demande qui ne respecte pas les objectifs du programme, baliser les dépenses admissibles et évaluer les dépenses prévues dans le projet.

En cas de non-admissibilité ou de refus, l'information sera communiquée au participant.

#### **Étape 4 – Confirmation des données**

Afin de confirmer l'exactitude des données qui seront reproduites dans la convention d'aide financière, le MELCCFP transmet par courriel le document *Confirmation conditions étude*. Il est de la responsabilité du représentant administratif de valider les données techniques avec son ingénieur s'il doute des données fournies et de signaler au chargé de programme toute information à corriger.

#### **Étape 5 – Annonce de la convention d'aide financière**

Une lettre annonçant le montant de l'aide financière maximale accordé est transmise au participant.

#### **Étape 6 – Signature de la convention d'aide financière**

Une fois l'annonce faite, une convention d'aide financière est transmise pour signature par le signataire autorisé.

Le participant doit ensuite fournir au MELCCFP la copie de la convention d'aide financière lue, signée et numérisée en format PDF.

Une copie signée par le MELCCFP lui sera ensuite retournée. Cette convention d'aide financière devient l'élément principal à respecter pour garantir le versement de l'aide financière.

#### **Étape 7 – Premier versement**

Le premier versement, correspondant à 50 % de l'aide financière attribuée, est prévu après la signature de la convention d'aide financière, lorsque l'analyse est commencée.

Pour démontrer que l'analyse est commencée, le participant doit fournir :

■ la copie du bon de commande qu'il a remis à son consultant pour l'exécution de l'analyse.

Le versement, qui est conditionnel à l'acceptation des livrables, est habituellement versé dans les 45 jours suivant l'analyse de conformité faite par le chargé de programme. Ainsi, tant que la conformité des livrables n'est pas établie, le versement n'est pas émis. Un courriel est envoyé au participant pour l'aviser lorsque la conformité a été établie.

Il est possible de recevoir l'aide en un seul versement à la fin de l'analyse en transmettant la copie du bon de commande avec les autres livrables mentionnés à l'étape 9.

#### **Étape 8 – Réalisation de l'analyse (analyse) ou mise en œuvre du système (management de l'énergie)**

Il est possible de commencer l'étude dès que le MELCCFP avise le participant de la date d'admissibilité des dépenses (date d'antériorité). Le représentant administratif désigné doit informer régulièrement le chargé de programme du MELCCFP de l'état d'avancement de l'analyse et lui transmettre sans délai, par écrit, toute modification apportée en cours de réalisation qui pourrait avoir une incidence sur la nature ou les objectifs de l'analyse. Dans ce dernier cas, le MELCCFP jugera de la pertinence des modifications en vue du maintien, de la réduction ou du retrait de l'aide financière, selon les modalités précisées dans la convention d'aide financière.

#### **Étape 9 – Dépôt du Rapport d'analyse (analyse) ou dépôt du Rapport de mise en œuvre (management de l'énergie)**

À la suite de l'analyse et en respectant les délais d'exécution du projet, il faut fournir au MELCCFP :

#### **Analyse :**

- le *Rapport d'analyse*, signé par un membre en règle de l'OIQ, établi conformément aux indications décrites dans la convention d'aide financière;
- le *Rapport détaillé des coûts* mit à jour en fonction des coûts finaux de l'analyse;
- les copies des factures justifiant les coûts et le détail des heures de travail effectuées à l'interne par le personnel;
- le Plan d'implantation des mesures, dûment rempli à partir du fichier Excel, inclut à l'onglet 2 du *Formulaire de demande d'aide financière*, pour toutes les mesures découlant de l'analyse de la consommation énergétique.

Management de l'énergie :

- le *Rapport de mise en œuvre*, signé par un membre en règle de l'OIQ, y compris une mise à jour de l'évaluation globale de la situation en matière de management de l'énergie suivant l'implantation;
- le **Rapport détaillé des coûts**, mis à jour en fonction des coûts finaux de l'analyse;
- les copies des factures justifiant les coûts et le détail des heures de travail effectuées à l'interne par le personnel;
- le **Plan d'implantation des mesures**, dûment rempli à partir du fichier Excel, inclus à l'onglet 2 du *Formulaire de demande d'aide financière*, pour toutes les mesures découlant de l'analyse de la consommation énergétique et, le cas échéant, les renseignements relatifs à votre intention de les mettre en œuvre;
- une déclaration signée à l'égard des montants d'aide financière demandés ou obtenue, provenant de programmes complémentaires offerts par d'autres ministères ou organismes gouvernementaux (provinciaux ou fédéraux) et les distributeurs d'énergie.

Le rapport de dépenses (contenant les copies des factures pour le travail à l'interne) doit être suffisamment détaillé pour que le chargé de programme puisse juger de la pertinence des dépenses (heures, tâches précises, nom des personnes et salaires horaire). L'idéal pour les dépenses internes est de créer un numéro de projet comptable où sont consignées les heures du personnel et les dépenses associées au projet.

#### **Étape 10 – Validation de la conformité**

Le MELCCFP peut demander au participant de préciser des éléments qu'il juge incomplets ou non conformes à la convention d'aide financière.

Le MELCCFP valide la conformité du *Rapport d'analyse* ou du *Rapport de mise en œuvre*, du *Plan d'implantation des mesures* ainsi que du *Rapport détaillé des coûts* et des factures qui l'accompagnent.

#### **Étape 11 – Deuxième versement**

À la suite de la validation de la conformité par le MELCCFP, celui confirme le deuxième et dernier versement, qui correspond à l'aide financière résiduelle. Ce versement est habituellement versé dans les 45 jours suivant l'analyse de conformité faite par le chargé de programme.

Le cas échéant, le MELCCFP procède à un rajustement de l'aide financière selon les modalités du programme. Le versement est émis après l'analyse de conformité par le chargé de programme.

#### **Étape 12 – Mise en œuvre des recommandations**

Jusqu'à la fin de la convention d'aide financière, l'analyse doit être mise à jour et transmise au MELCCFP annuellement, afin de préciser si les principales recommandations présentées dans le *Rapport d'analyse* ou le *Rapport de mise en œuvre* ont été implantées.

Il faut alors fournir le document suivant :

■ l'onglet **Plan d'implantation des mesures** du Formulaire de demande.

Si des mesures indiquées dans le *Rapport d'analyse* ou dans le *Rapport de mise en œuvre* ont déjà été implantées ou s'il n'est pas prévu de les implanter, alors une dispense de produire une mise à jour annuelle peut être donnée. De plus, si de l'aide financière est demandée dans le volet Implantation après une analyse, il suffit de l'indiquer pour que le suivi ne soit plus nécessaire.

#### **Étape 13 – Suivi**

Le MELCCFP peut assurer un suivi du **Plan d'implantation des mesures** afin de compiler les réductions des émissions de GES réalisées, s'il y a lieu. Durant cette période, des courriels automatisés sont transmis; il est important d'y répondre et d'assurer les suivis, car omettre de le faire pourrait être jugé comme un manquement aux engagements contractuels.

# <span id="page-13-0"></span>**Implantations (Bioénergies), implantations standards (ÉcoPerformance) et implantations de grands projets industriels (ÉcoPerformance)**

Le processus de planification et de réalisation d'une implantation (Bioénergies), d'une implantation standard (ÉcoPerformance) et d'une implantation de grand projet industriel (ÉcoPerformance) est présenté ici. Afin d'alléger le texte, tous les programmes mentionnés seront appelés « implantation ». Si des particularités s'appliquent à un programme, elles seront mentionnées avec le nom spécifique du programme. La description des étapes du processus est présentée dans les lignes qui suivent.

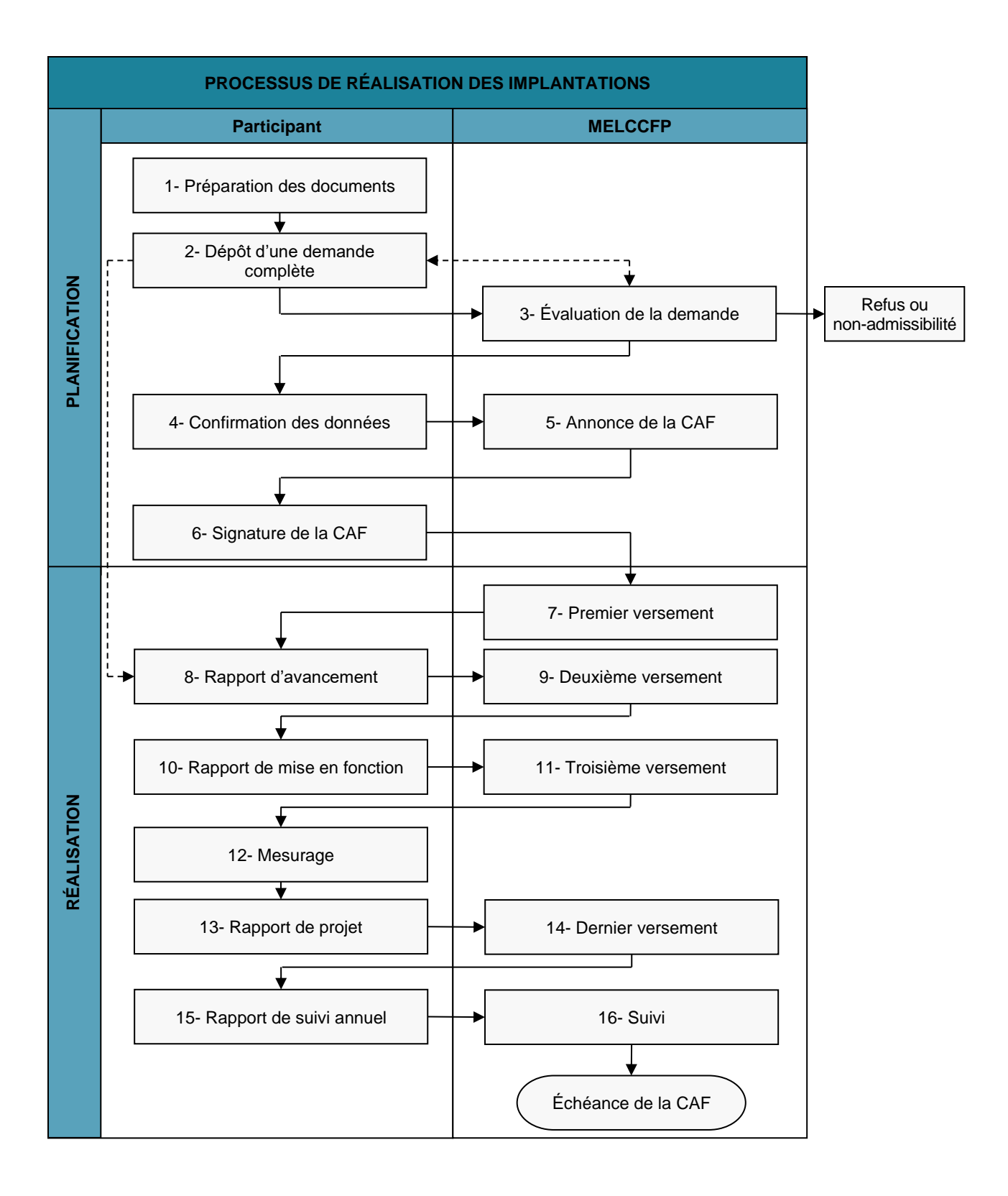

#### **Étape 1 – Préparation des documents**

Il faut préparer les documents suivants :

- *Plan de projet*, signé par un membre en règle de l'OIQ, en établissant le scénario de référence du projet et le scénario du projet;
- *Plan de surveillance*, signé par un membre en règle de l'OIQ, qui établit la méthodologie de mesurage du projet à implanter;
- *Formulaire de demande d'aide financière*, onglets 1 à 3 remplis. Il faut noter qu'uniquement la section Estimation des coûts doit être remplie pour le Rapport détaillé des coûts (onglet 3);
- une version signée par le signataire autorisé de l'entreprise de l'onglet 1 du *Formulaire de demande d'aide financière* en format PDF;
- tout autre document permettant d'appuyer la demande;
- **Implantation de grands projets industriels** : un plan d'affaires complet du projet global démontrant la rentabilité pour l'entreprise de la mise en œuvre du projet, en considérant tous les éléments de la rentabilité.

Les documents et les gabarits types se trouvent tous sur le site Web de la transition énergétique du MELCCFP. Il faut toujours aller chercher la version la plus récente des documents, car ils peuvent être mis à jour régulièrement.

Il faut élaborer le *Plan de projet* selon la structure qui expose les éléments importants et les étapes du projet et reprend les principales exigences de la norme ISO 14064-2. Si un rapport d'étude de faisabilité ou d'analyse énergétique est disponible, il peut être annexé au *Plan de projet*.

Le signataire autorisé de l'entreprise doit être une personne figurant au Registraire des [entreprises du Québec.](https://www.quebec.ca/entreprises-et-travailleurs-autonomes/obtenir-renseignements-entreprise/recherche-registre-entreprises/acceder-registre-entreprises) Autrement, il faut fournir une preuve légale que la personne qui signe le formulaire y est dûment autorisée, soit par une procuration, une résolution ou une délégation de signature pour la personne qui signe le formulaire et signera la convention d'aide financière. Ce document doit établir clairement la validité de l'autorisation du signataire.

#### **Étape 2 – Dépôt d'une demande complète**

Lorsque les documents de l'étape 1 sont prêts, il faut les transmettre au MELCCFP par courriel à l'adresse suivante : [transitionenergetique.affaires@mern.gouv.qc.ca.](mailto:transitionenergetique.affaires@mern.gouv.qc.ca)

L'adresse courriel du MELCCFP transmet automatiquement un accusé de réception. Par la suite, un chargé de programme est assigné au dossier et son nom et ses coordonnées sont transmis au participant. Dès lors, il est possible de communiquer directement avec lui au sujet du dossier.

Si la demande respecte les objectifs du programme, le chargé de programme peut alors donner la date d'antériorité et le participant peut commencer à effectuer des dépenses dans le cadre du projet.

#### **Étape 3 – Évaluation de la demande**

Le MELCCFP évalue le contenu de la demande et peut demander des précisions ou simplement refuser une demande qui ne respecte pas les objectifs du programme. Il analyse les paramètres du projet, ses coûts et ses impacts et détermine ce qui est admissible aux fins du programme.

#### **Étape 4 – Confirmation des données**

Afin de confirmer l'exactitude des données qui seront reproduites dans la convention d'aide financière, le MELCCFP transmet par courriel le document *Confirmation conditions implantation*. Il est de la responsabilité du représentant administratif de valider les données techniques avec son ingénieur s'il doute des données fournies et de signaler au chargé de programme toute information à corriger.

#### **Étape 5 – Annonce de la convention d'aide financière**

Une lettre annonçant le montant de l'aide financière maximale accordé est transmise au participant.

#### **Étape 6 – Signature de la convention d'aide financière**

Une fois l'annonce faite, une convention d'aide financière est transmise pour signature par le signataire autorisé. Il doit ensuite retourner au MELCCFP par courriel :

■ la copie de la convention d'aide financière lue, signée et numérisée en format PDF.

Une copie signée par le MELCCFP lui sera ensuite retournée.

#### **Étape 7 – Premier versement**

Les travaux sont entrepris selon le *Plan de projet* et les modalités prévues à la convention d'aide financière. Il est alors possible de demander un premier versement. Il faut transmettre les documents suivants au MELCCFP :

- le *Rapport détaillé des coûts*, dûment rempli, accompagné des factures et des notes de coûts pertinentes, le cas échéant;
- une copie des premiers bons de commande du projet;
- le *Plan de surveillance* mis à jour, le cas échéant.

À des fins de validation ou de contrôle, le chargé de programme peut également être sur place lors de l'installation de l'équipement et de la mise en fonction ou assister aux activités prévues dans le *Plan de surveillance* durant les heures normales de travail.

Le représentant administratif désigné doit informer le chargé de programme du MELCCFP dans un délai raisonnable :

- de l'état d'avancement du projet;
- de toute modification apportée en cours de réalisation qui pourrait avoir une incidence sur la nature, les objectifs ou les échéanciers du projet;
- de la tenue des rencontres d'étape;
- de la tenue de la présentation finale.

Le MELCCFP jugera de la pertinence des modifications du projet en vue du maintien, de la réduction ou du retrait de l'aide financière, selon les modalités précisées dans la convention d'aide financière.

#### **Étape 8 – Rapport d'avancement (facultatif)**

Lorsque plus de 50 % des travaux d'implantation du projet sont terminés, ou que plus de 50 % des travaux qui concernent chacune des mesures sont terminés, l'ingénieur rédige et signe le *Rapport d'avancement*. Celui-ci comprend des éléments tels qu'un portrait sommaire des travaux réalisés au moment du rapport, un aperçu des principales étapes à venir et des photographies prises à différentes étapes des travaux.

#### **Étape 9 – Deuxième versement**

Pour obtenir le deuxième versement, le participant doit transmettre les documents suivants :

- le *Rapport d'avancement* rempli en bonne et due forme;
- le *Rapport détaillé des coûts*, accompagné des factures et des notes de coûts pertinentes;
- le *Plan de surveillance* mis à jour, le cas échéant.

#### **Note sur le** *Rapport d'avancement*

Le *Rapport d'avancement* n'est pas obligatoire pour les projets dont les échéanciers sont courts. Le participant peut sauter cette étape et recevoir 50 % de l'aide financière à l'étape suivante. À ce moment-là, les étapes 8 et 9 sont omises et le participant soumet seulement le *Rapport de mise en route* qui se trouve à l'étape 10.

#### **Étape 10 – Rapport de mise en fonction**

Le chargé de programme du MELCCFP pourrait vouloir assister au démarrage du projet. Aussi est-il important de l'avertir au moins deux semaines à l'avance pour lui permettre de planifier ses déplacements. Un plan de visite est prévu dans la gestion du programme. Certains sites reçoivent une visite au démarrage, d'autres, après le dépôt du *Rapport de projet*, mais avant le versement final et, enfin, les derniers sites reçoivent une visite après le versement final et durant la période d'engagement.

La mise en route du projet se fait lorsque son implantation ainsi que celle de toutes les mesures prévues sont terminées.

À la fin de cette étape, il faut transmettre les documents suivants au MELCCFP :

- le *Rapport de mise en fonction* du projet rempli en bonne et due forme et signé par un ingénieur membre de l'OIQ;
- le *Rapport détaillé des coûts* accompagné des factures et des notes de coûts pertinentes;
- le *Plan de surveillance* mis à jour, le cas échéant.

#### **Étape 11 – Troisième versement**

Le troisième versement, correspondant à 25 % de l'aide financière attribuée, est remis après le dépôt et la validation du *Rapport de mise en fonction* ainsi que des documents énumérés à l'étape 10.

Si le participant a omis les étapes 8 et 9, il recevra 50 % du montant de l'aide financière accordé.

#### **Étape 12 – Mesurage**

Le *Plan de surveillance* établi et soumis lors du dépôt de la demande, et possiblement amendé pour refléter le projet réellement mis en œuvre, doit commencer. Toutes les données recueillies sont colligées, étudiées, validées et analysées pour s'assurer qu'elles permettent de faire une déclaration de réduction des émissions de GES juste, réaliste et prudente. Durant cette période, le participant procède au mesurage et cumule les données qui sont à même de démontrer la réduction des émissions de GES par rapport au scénario de référence du projet.

Le chargé de programme du MELCCFP peut assister aux activités prévues à cette étape afin d'attester que les méthodes et les techniques définies dans le *Plan de surveillance* ont été utilisées.

#### **Étape 13 – Rapport de projet**

Lorsque le projet est terminé et que toutes les étapes du processus ont été réalisées, il faut préparer :

■ le *Rapport de projet* (signé par un membre de l'OIQ).

Le Rapport de projet présente :

- un retour sur les éléments énoncés dans les *Plan de projet* et *Plan de surveillance*;
- le résultat de l'implantation;
- le résultat de la première période de mesurage suivant la mise en fonction;
- la déclaration de réduction des émissions de GES.

Le résultat de l'implantation comprend le scénario de référence corrigé en fonction des conditions réelles, autrement dit, ce qu'auraient été les émissions si tous les paramètres à l'exclusion de ceux du projet avaient été les mêmes. Les résultats du mesurage du projet sont ensuite soustraits du scénario de référence ajusté pour valider la réduction réelle des émissions de GES du projet.

Toute diminution ou augmentation de la production devra être prise en considération dans l'évaluation des émissions.

Le scénario de référence doit toujours indiquer quelles auraient été la consommation énergétique et les émissions de gaz à effet de serre en l'absence du projet. La différence entre le projet et le scénario de référence adapté aux conditions réelles en cours constitue la déclaration de la réduction des émissions de gaz à effet de serre découlant de la mise en œuvre du projet.

#### **Étape 14 – Dernier versement**

Le quatrième versement, correspondant au montant résiduel de l'aide financière du projet, est versé à la suite du dépôt et de la validation des documents suivants :

- le *Rapport de projet* rempli en bonne et due forme;
- le *Plan de surveillance*, mis à jour, ou indiquer qu'il reste inchangé;
- le *Rapport détaillé des coûts*, mis à jour en fonction des coûts finaux du projet;
- une copie des factures du projet et le détail des dépenses;
- le *Rapport des résultats du plan d'implantation des mesures*, qui se trouve à l'onglet Plan d'implantation du *Formulaire de demande d'aide financière* dûment rempli;
- la déclaration des autres sources de financement obtenues.

Une fois que la validation des éléments précédents a été faite par le chargé de programme, on peut calculer le montant réel de l'aide financière ainsi que le montant résiduel de l'aide à verser. Le versement sera effectué conformément aux délais et à la façon de faire précédemment énoncés.

#### **Étape 15 – Rapport de suivi annuel**

Annuellement, et selon la période d'engagement entendue, un *Rapport de mise à jour annuel* doit être transmis au MELCCFP. Ce rapport confirme le respect de l'engagement du participant.

Par ailleurs, en fonction des résultats du projet, il est possible que le *Rapport du plan d'implantation des mesures* qui comporte le mesurage complet pendant une année d'activité soit également demandé.

#### **Étape 16 – Suivi**

Pour toute la durée de la période d'engagement, un *Rapport de suivi* simplifié est transmis au participant sur une base annuelle. Il doit être rempli et transmis au MELCCFP. Ce rapport fait le suivi approprié des déclarations et s'assure du respect des engagements pour la période complète. Si jamais les engagements n'étaient pas respectés, des réclamations pourraient être adressées au participant, tel que cela est indiqué dans la convention d'aide financière.

# <span id="page-20-0"></span>**5. Comment remplir le formulaire de demande d'aide financière**

### <span id="page-20-1"></span>**Instructions générales**

- **AVANT** de remplir le formulaire, enregistrez-le sur votre ordinateur. Veuillez **NE PAS** remplir le formulaire sur votre navigateur Web ou à partir de votre cellulaire.
	- **›** Il est important de conserver le fichier en version **Classeur Excel 97 - 2003 (.xls)**. Veuillez **NE PAS** enregistrer le formulaire dans un tout autre format. Le cas échéant, les tableurs n'ayant pas été développés par Microsoft Office pourraient ne pas supporter le fichier.

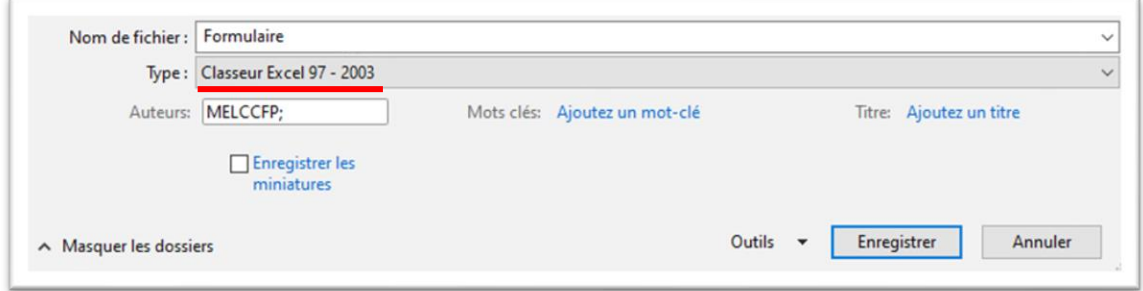

■ Si Microsoft bloque l'exécution des macros (bandeau rouge au haut de la page) :

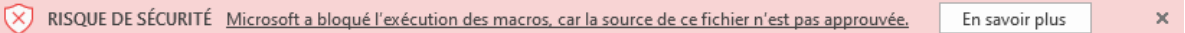

- **›** Fermez le fichier et cliquez sur ce dernier avec le bouton droit de votre souris, puis, sélectionnez **Propriétés**;
- **›** Cochez la case **Débloquer** à la sous-section **Sécurité** et cliquez sur **Appliquer**;

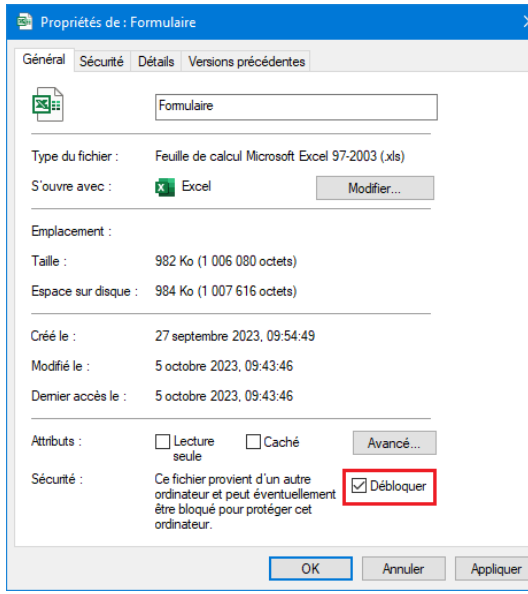

**›** Ouvrez le formulaire; l'exécution des macros sera maintenant possible.

■ Activez les macros avant de remplir le formulaire.

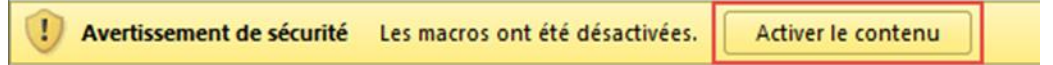

- Il faut également toujours utiliser la dernière version qui est disponible sur le site, car la documentation est mise à jour régulièrement.
- Les champs en surbrillance rouge sont obligatoires. Il est important de bien remplir tous les champs afin d'éviter les délais de traitement.
- Le formulaire doit être rempli en lettres minuscules. Assurez-vous que le verrouillage des majuscules n'est pas activé sur votre clavier (ex. : Nom, Prénom versus NOM, PRÉNOM).

# <span id="page-21-0"></span>**Onglet 1. Demande**

#### **A- Volet**

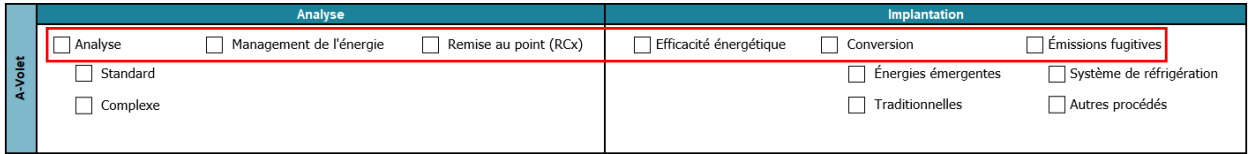

Cochez le volet approprié (première rangée) auquel la demande d'aide financière est faite. Au besoin, précisez le type de demande (ex. : analyse standard). **Un seul volet doit être coché.**

Cette étape est importante puisqu'elle permet, grâce à la macrocommande, d'adapter le formulaire à votre projet en détaillant, par exemple, les documents obligatoires à transmettre en fonction du volet du programme choisi.

#### **B- Organisme requérant**

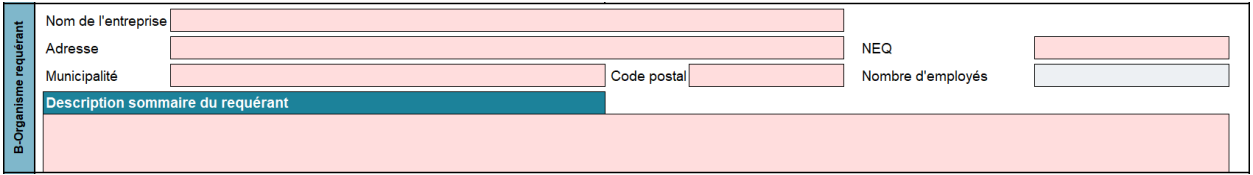

Cette section permet de fournir les renseignements requis sur le requérant (participant). Généralement, ces données proviennent du [Registraire des entreprises du Québec](https://www.registreentreprises.gouv.qc.ca/RQAnonymeGR/GR/GR03/GR03A2_19A_PIU_RechEnt_PC/PageRechSimple.aspx?T1.CodeService=S00436) (REQ)<sup>1</sup> :

- Nom de l'entreprise : nom officiellement déposé lors de l'inscription au REQ;
- Adresse : numéro et nom de rue identiques à ceux inscrits au REQ;
- Municipalité : ville, village ou municipalité (pas de nom d'arrondissement);

<sup>1</sup> Si les données du requérant ne sont pas correctement inscrites au REQ, il est de votre responsabilité de communiquer avec le registraire pour les mettre à jour.

- Code postal;
- NEQ : numéro d'entreprise du Québec du requérant, tel qu'il est indiqué au REQ;
- Nombre d'employés localisés sur le site de la demande;
- Description sommaire du requérant : de manière simple, indiquez le secteur d'activité (service, fabrication) et la mission de l'entreprise.

#### **C- Signataire autorisé**

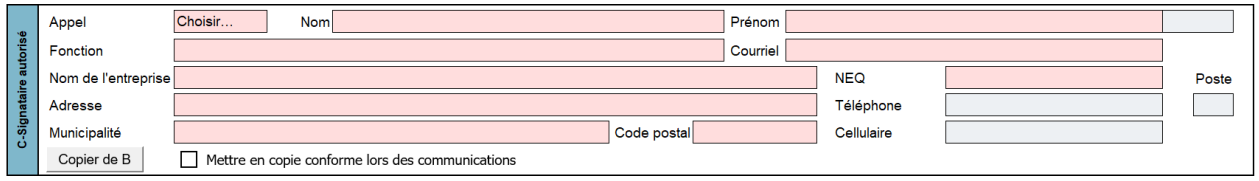

Vous devez préciser le **signataire autorisé** du requérant ainsi que ses coordonnées. Est considérée comme signataire autorisé une personne désignée dont le nom figure au REQ. De plus, un signataire autorisé peut être désigné par résolution, par procuration ou par une directive interne. Si ces documents ne sont pas publics, vous devez en fournir une copie avec votre demande d'aide financière, sinon, le traitement de votre dossier en sera retardé. Le signataire autorisé doit avoir autorité pour engager le requérant sur une base contractuelle.

- Appel : précisez la formule d'appel (madame/monsieur), à l'aide du menu déroulant;
- Nom : nom de famille;
- Prénom : prénom et initiales (s'il y a lieu);
- Fonction : titre ou rôle chez le requérant;
- Courriel : adresse courriel de communication:
- Nom de l'entreprise : nom de l'organisme où travaille la personne (celle-ci peut différer du requérant);
- NEQ : numéro d'entreprise du Québec de l'organisme où travaille le signataire autorisé, tel qu'il est indiqué au REQ;
- Adresse : numéro et nom de la rue;
- Téléphone : numéro où il est possible de joindre le signataire au sein de l'organisme;
- Poste : si la ligne n'est pas directe;
- Municipalité : ville, village ou municipalité (pas de nom d'arrondissement);
- Code postal;
- Cellulaire : numéro du téléphone cellulaire.

Si les données d'adresse sont les mêmes que pour le requérant, il est possible de les recopier rapidement en appuyant sur le bouton Copier de B.

Si vous souhaitez que cette personne soit mise en copie conforme lors des échanges, cochez la  $\cos \theta$  Mettre en copie conforme lors des communications.

#### **D- Représentant administratif**

Il s'agit du **correspondant principal** avec le ministère, ce qui signifie qu'il est le répondant pour toutes les interventions liées au projet. Ce représentant peut être assisté d'un représentant technique, dont le nom apparaît aussi sur le formulaire. Le représentant administratif est aussi la personne qui sera désignée pour recevoir les avis lorsqu'une convention d'aide financière sera signée pour obtenir l'aide financière.

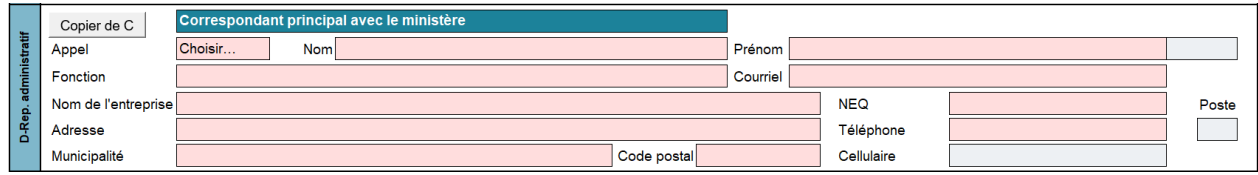

Si les données d'adresse sont les mêmes que pour le signataire autorisé, il est possible de les recopier rapidement en appuyant sur le bouton Copier de C.

Dans cette section, remplissez les champs selon les mêmes principes qu'à la section précédente.

#### **E- Représentant technique**

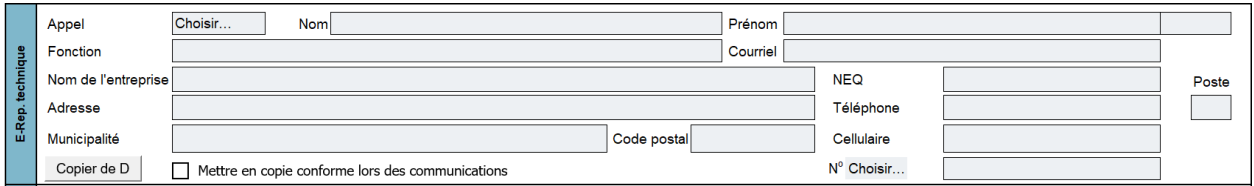

Si les données d'adresse sont les mêmes que pour le signataire autorisé, il est possible de les recopier rapidement en appuyant sur le bouton Copier de D

La personne désignée sera la personne-ressource de l'organisme en ce qui concerne les renseignements techniques du dossier. Cette personne est généralement l'ingénieur attitré au dossier. Il est obligatoire qu'un ingénieur participe au dossier; il peut s'agir du représentant technique ou du consultant de la section suivante.

Dans cette section, remplissez les champs selon les mêmes principes qu'à la section précédente. Excepté les deux champs suivants :

- **N° [choisir]** : faites une sélection à l'aide du menu déroulant, soit OIQ (Ordre des ingénieurs du Québec), OIFQ (Ordre des ingénieurs forestiers du Québec) ou OAQ (Ordre des architectes du Québec);
- Remplissez le champ suivant en inscrivant le numéro de permis qui y est associé.

Si vous souhaitez que cette personne soit mise en copie conforme lors des échanges, cochez  $\Box$  Mettre en copie conforme lors des communications.

#### **F- Consultant externe autorisé**

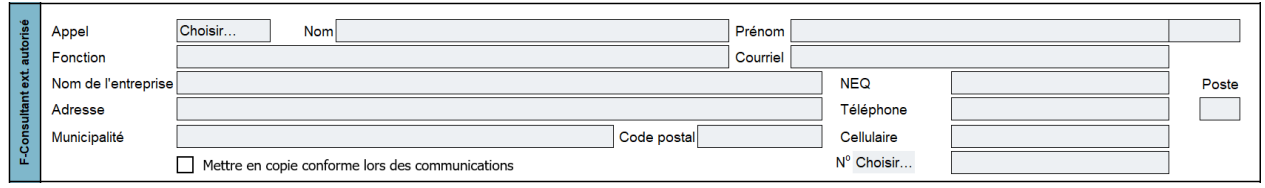

Il n'est pas obligatoire d'avoir un consultant externe autorisé au dossier si le représentant administratif ou le représentant technique est ingénieur.

Dans cette section, remplissez les champs selon les mêmes principes qu'à la section précédente.

Si vous souhaitez que cette personne soit mise en copie conforme lors des échanges, cochez la  $\cos \theta$  Mettre en copie conforme lors des communications.

**G- Site**

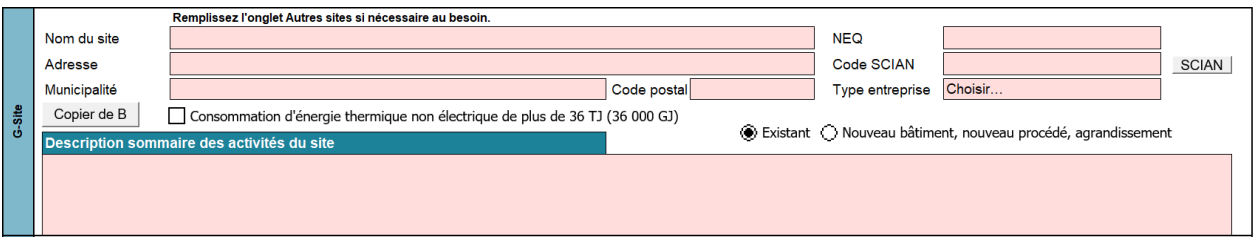

Cette section porte sur l'information à fournir concernant le **site où est implanté le projet**. Ce site peut différer des adresses précédentes, d'où l'importance de bien remplir tous les champs. En effet, les règles de cumul du programme, telles qu'elles sont décrites dans le cadre normatif, concernent les sites.

Dans le cas des projets de réseaux de chaleur, vous pouvez ajouter tous les sites qui seront raccordés au réseau en remplissant l'onglet **Autres sites**, situé à la fin du formulaire.

Si les données d'adresse sont les mêmes que pour le requérant, il est possible de les recopier rapidement en appuyant sur le bouton Copier de B.

Les renseignements suivants sont demandés :

- **Nom du site** : nom communément utilisé pour parler du site ou référence usuelle;
- **NEQ :** numéro d'entreprise du Québec de l'organisme propriétaire du site, généralement le requérant;
- **Adresse** : numéro et nom de la rue;
- **Code SCIAN** : code du Système de classification des industries de l'Amérique du Nord (SCIAN) utilisé pour catégoriser le type de site, soit industriel, commercial, institutionnel, etc. Il est important de bien indiquer le type d'activité ayant cours sur le site puisque cela influe sur l'aide financière et sur les paramètres de calcul de celle-ci. En cas de doute, il est possible, en cliquant sur le bouton suivant, de consulter la liste des codes SCIAN : SCIAN ;
- **Municipalité :** ville, village ou municipalité (pas de nom d'arrondissement);
- Code postal : s'il n'y a pas de code postal disponible pour le site, indiquez-en un à proximité;
- **Type d'entreprise** : faite un choix à partir du menu déroulant;
- Si la consommation énergétique du site, autre qu'électrique, est de plus de 36 TJ, cochez la case nconsommation d'énergie thermique non électrique de plus de 36 TJ (36 000 GJ);
- Cochez l'une des cases suivantes pour indiquer s'il s'agit de nouvelles opérations, d'un agrandissement ou d'une intervention sur un élément existant :

Existant ( Nouveau bâtiment, nouveau procédé, agrandissement

Cette case est aussi utilisée dans les cas de remplacement d'équipement pour cause de désuétude.

#### ■ **Description sommaire des activités du site :**

- **›** Si existant : décrivez brièvement les activités qui ont cours (production, services, etc.);
- **›** Si nouveau : décrivez brièvement les activités qui auront cours sur le site.

#### **H- Consommation d'énergie**

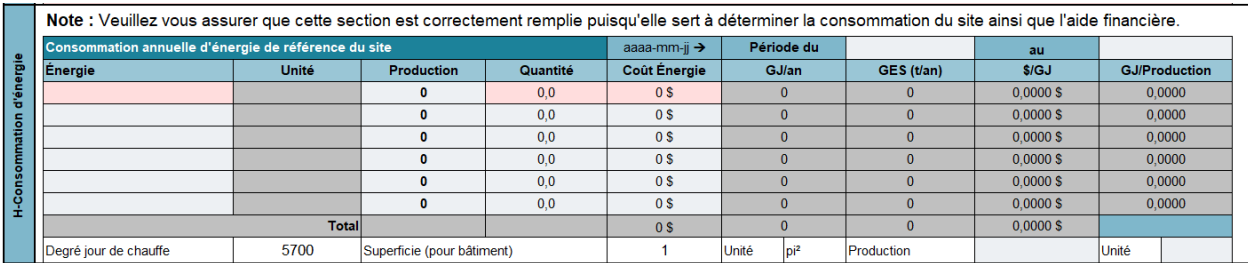

La consommation annuelle d'énergie du cas de référence doit inclure toutes les formes d'énergie utilisées par le site visé, **y compris l'électricité**. Il ne s'agit pas de la consommation du scénario de référence pour le projet, mais bien de la consommation de référence du site, soit le site complet en tenant compte du scénario de référence du projet.

Vous devez remplir **une ligne par forme d'énergie**. Grâce à un menu déroulant, vous pouvez désigner la forme d'énergie qui s'appliquera à la ligne entière. Par la suite, vous devez remplir les cellules en surbrillance rouge (**Production**, **Quantité** et **Coût Énergie**). Les cellules grises se calculent automatiquement.

- **aaaa-mm-jj → Période du [ ] au [ ]:** inscrivez la période de référence de la consommation énergétique;
- **Énergie :** faites un choix à l'aide du menu déroulant;
- **Unité** : ce champs est rempli automatiquement par le formulaire en fonction du type d'énergie choisi;
- **Production** : afin de pouvoir calculer la consommation spécifique, indiquez le niveau de production de référence pour la forme d'énergie sélectionnée (il est fort probable que le

niveau de production soit le même pour toutes les formes d'énergie, mais il y a des cas où cela diffère); **OU**

■ <sup>9</sup>% Coût Étude : si à la section A-Volet, la case Analyse ou Remise au point (RCx) est activée, il est possible d'attribuer un pourcentage des dépenses aux formes d'énergie en cause. Toutefois, cela est facultatif.

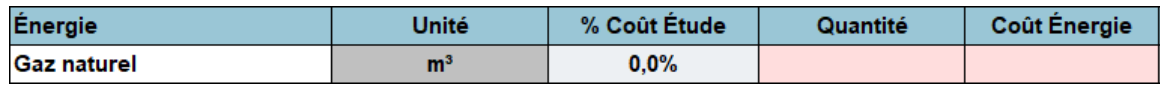

- **Quantité :** indiquez la quantité d'énergie en référence aux unités indiquées dans la colonne **Unité**;
- **Coût énergie :** indiquez le **coût total** de l'énergie pour la période de référence;
- **GJ/an, GES (t/an), \$/GJ et GJ Production** : ces champs sont remplis automatiquement;
- **Degré jour de chauffe (DJC)** : indiquez les DJC pour la période de référence;
- **Superficie (pour bâtiment) :** s'il s'agit d'une intervention qui touche les bâtiments, indiquez la superficie totale du bâtiment en lien avec le scénario de référence;
- **Production** : rapportez les quantités et la mesure unitaire du type de production, soit tonnes, SCU, palettes, etc.

#### **J- Projet**

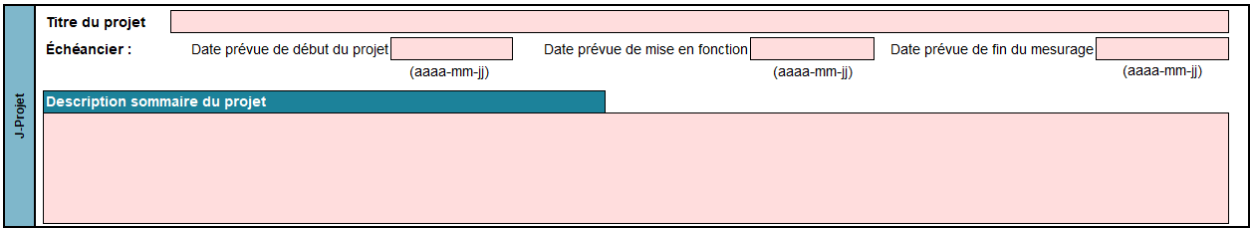

Vous devez décrire sommairement le projet visé par la demande d'aide financière. Les renseignements suivants sont requis :

- **Titre du projet** : choisissez un titre représentatif, simple et court;
- **Échéancier :**
	- **› Date prévue de début du projet :** date prévue au moment du dépôt de la demande. Celle-ci pourra être mise à jour plus tard, si une aide financière est accordée;
	- **› Date prévue de mise en fonction :** pour les projets d'implantation seulement;
	- **› Date prévue de fin de projet :** date estimée de la période de fin du mesurage suivant la mise en fonction. Il peut y avoir jusqu'à une année d'écart entre la date de mise en fonction et la fin de projet.
- **Description sommaire du projet** : décrivez succinctement votre projet (ex. : changements ou améliorations prévus, équipements touchés, résultats attendus, etc.).

#### **K- Sommaire des coûts du projet**

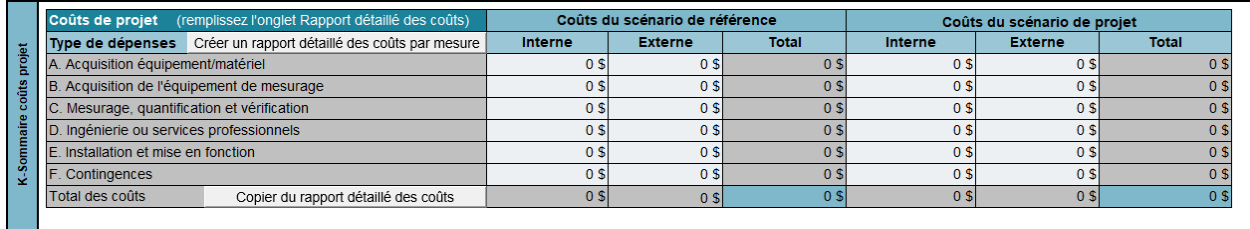

Cette section présente deux sous-sections : les **Coûts du scénario de référence** et les **Coûts du scénario de projet**.

Les coûts de la première sous-section servent pour les projets où il y a un nouveau bâtiment, un procédé ou un agrandissement, selon ce qui a été coché à la section **G-Site**, ou pour les dossiers où il y a un changement d'équipement pour cause de désuétude et que celui-ci est remplacé par un équipement plus performant sur le plan énergétique.

Autrement, ces champs doivent rester vides.

**L'aide financière est calculée par mesure**, donc, si le projet d'implantation comporte plusieurs mesures, il suffit de cliquer sur le bouton suivant, pour ajouter des onglets de **Rapport détaillé des coûts** (3.2, 3.3, etc.) en fonction du nombre de mesures :

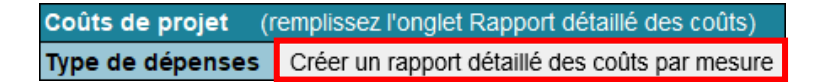

La macrocommande demande le nombre de mesures et crée un nombre total équivalent d'onglets. **Remplissez ces onglets par mesure AVANT de continuer à remplir le formulaire.**

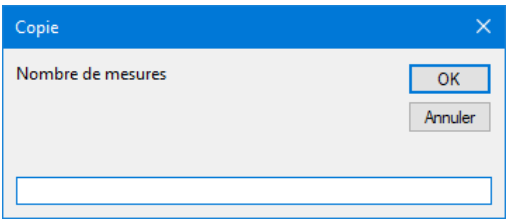

Ensuite, pour colliger les données par catégorie de coûts, il suffit de cliquer sur le bouton suivant pour que ces montants s'additionnent et se rapportent à la section **K-Sommaire coûts projet** :

Total des coûts Copier du rapport détaillé des coûts

La macrocommande récupère les montants indiqués aux totaux de chacun des onglets de coûts et les rapporte à cet endroit. Il faut donc s'assurer que les montants totaux des onglets sont bien remplis. Ce dernier bouton peut aussi être utilisé dans le cas où le projet ne comporte qu'une seule mesure.

Pour les analyses, il faut simplement remplir les données directement dans la section **K-Sommaire des coûts du projet**, qui s'adapte en conséquence, car ce type de projet ne demande pas de détails exhaustifs des coûts.

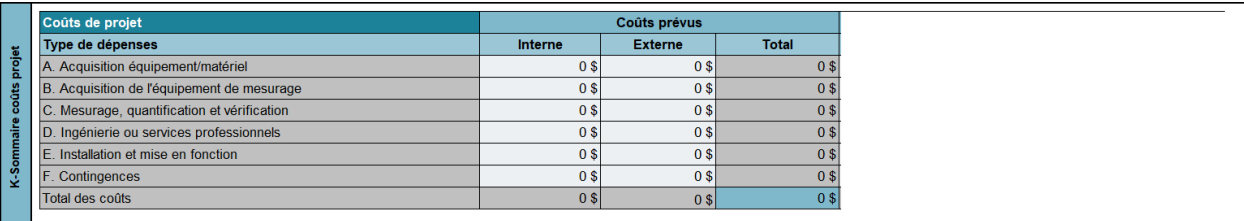

#### **L-Données financières**

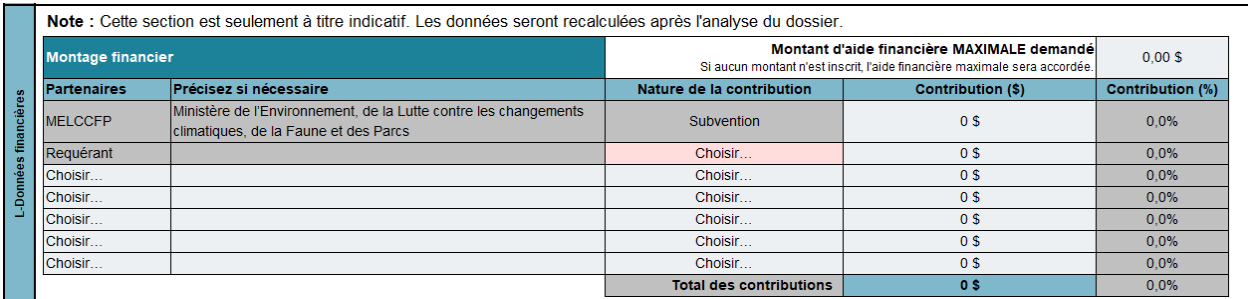

Cette section sert à indiquer le montage financier du projet.

Le champ **Montant d'aide financière MAXIMALE demandé** est seulement là à titre indicatif : il peut être laissé à 0 \$. Les données seront dans tous les cas recalculées après l'analyse du dossier. Si le champ est vide, cela indiquera que l'aide sera calculée par le MELCCFP sur la base des données techniques fournies par le requérant. Si un montant est indiqué, il pourrait être le moindre des montants, tel qu'il est spécifié dans le cadre normatif. Il faut donc être vigilant.

Vous devez présenter le montage financier de votre projet selon le format proposé. Ce tableau doit comporter au moins deux lignes, soit celle du MELCCFP et celle du requérant. Si d'autres organismes ou partenaires contribuent financièrement au projet, ils doivent être ajoutés dans les lignes supplémentaires. Les étapes à suivre pour remplir le tableau sont les suivantes :

- **Partenaires :** indiquez le partenaire en utilisant le menu déroulant. Le MELCCFP et le requérant sont automatiquement inscrits.
- **Nature de la contribution** : précisez la contribution de chaque partenaire, à l'exception de celle du MELCCFP, qui est automatiquement inscrite. Généralement, les projets proviennent de l'équité du participant, d'un emprunt bancaire ou d'un prêt d'une société de placement, d'un organisme gouvernemental ou autre.
- **Contribution (\$) :** inscrivez le montant de la contribution. Le pourcentage se calculera automatiquement.

#### **M-Signature**

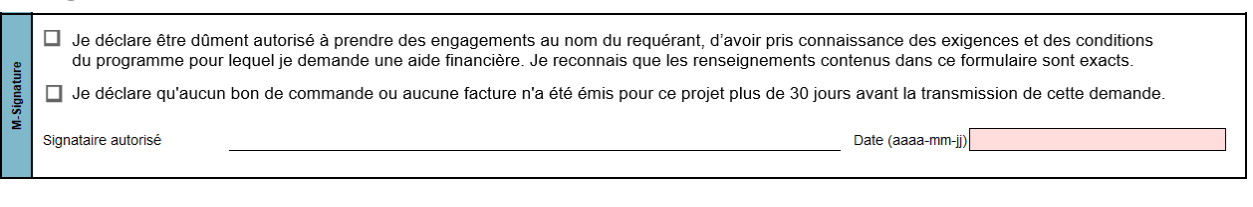

Cette section est réservée au signataire autorisé (section **C-Signataire autorisé**). Ce dernier doit prendre connaissance des déclarations en cochant les cases appropriées, apposer sa signature et inscrire la date.

#### **Documents obligatoires ou facultatifs à fournir**

Cette section dresse une liste des documents à fournir (obligatoires ou non) personnalisée en fonction du volet sélectionné.

## <span id="page-29-0"></span>**Onglet 2. Plan d'implantation**

L'onglet **Plan d'implantation des mesures** sert seulement pour les implantations ou lors du dépôt d'un rapport d'analyse.

Cet onglet est une synthèse des données techniques et financières du projet, déclinée en une ou plusieurs mesures.

Ainsi, pour chaque mesure du projet, il faut fournir les informations suivantes :

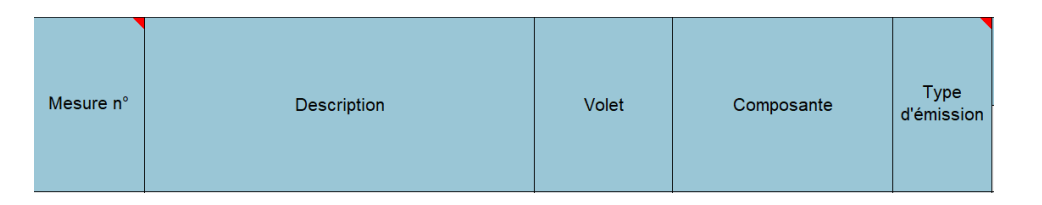

- **Mesure n° :** indiquez un numéro de mesure en commençant par 1, puis 2, 3, etc. pour les mesures suivantes. Il faut noter qu'une ligne doit être remplie par mesure et par forme d'énergie. Donc, si une mesure touche deux formes d'énergie, deux lignes indiquent le même numéro de mesure, la même description, le même volet, le même type d'émission, et les informations suivantes diffèreront;
- **Description** : donnez une brève description de la mesure;
- **Volet** : déterminez-le à l'aide du menu déroulant;
- **Composante :** certains volets contiennent différentes composantes; à l'aide du menu déroulant, choisissez parmi la liste proposée afin de préciser la mesure;
- **Type d'émission** : choisissez soit **Énergie**, lorsque les émissions proviennent de l'utilisation d'une forme d'énergie, soit **Fugitif**, lorsqu'il s'agit d'émissions fugitives de procédés ou de réfrigération.

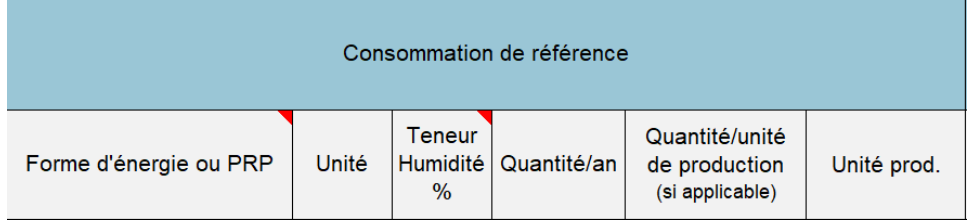

#### **Consommation de référence :**

- **Forme d'énergie ou PRP** : selon les choix faits pour le volet, la composante et le type d'émission, la liste déroulante s'ajuste et il faut choisir parmi les formes d'énergie proposées;
- Unité : se remplit automatiquement;
- **Teneur Humidité %** : se calcule automatiquement. Il faut parfois ajuster les quantités pour tenir compte de la teneur en humidité, surtout pour les projets concernant la biomasse résiduelle;
- **Quantité/an :** indiquez la quantité en fonction des unités;
- **Quantité/unité de production (si applicable) :** division des quantités par an par volume de production annuelle, lorsque cela s'applique;
- **Unité prod. :** indiquez les unités de production utilisées pour la colonne précédente.

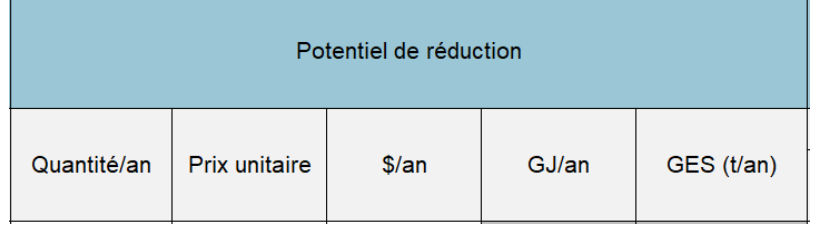

#### **Potentiel de réduction :**

- **Quantité/an :** indiquez la **quantité potentielle à réduire** en fonction des unités. Donc, s'il y a une augmentation de la quantité, il faut mettre (-) en avant du chiffre;
- **Prix unitaire** : prix moyen de la forme d'énergie du scénario de référence. Il sera maintenu tout au long du projet;
- **\$/an :** se calcule automatiquement et est le résultat de **Quantité/an** x **Prix unitaire**;
- **GJ/an** : se calcule automatiquement;
- **GES (t/an)** : se calcule automatiquement.

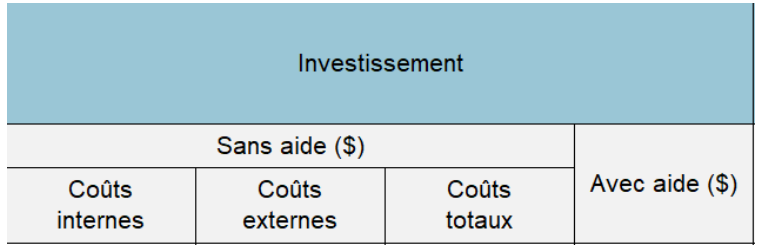

**Investissement** (il faut fournir les montants **par mesure**) **:**

- **Sans aide (\$) :**
	- **› Coûts internes :** valeur des investissements internes de la mesure;
	- **› Coûts externes :** valeur des investissements liés aux contrats à l'externe pour les services et équipements;
	- **› Coûts totaux :** se calcule automatiquement;
- **Avec aide (\$) :** selon l'estimation faite de l'aide financière, il faut calculer les coûts totaux et soustraire l'aide estimée par mesure.

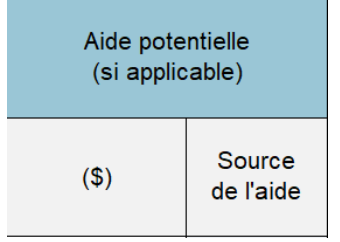

#### **Aide potentielle :**

- (\$) : valeur estimée de l'aide par mesure et en fonction des paramètres de la structure d'aide financière présentés dans le cadre normatif;
- **Source de l'aide :** sélectionnez la provenance de l'aide à partir du menu déroulant.

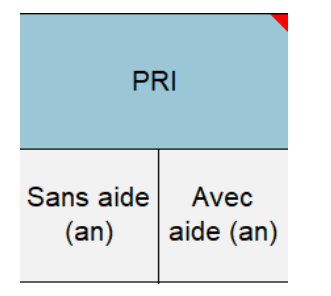

#### **PRI (période de récupération de l'investissement énergétique ou PRI) :**

- **Sans aide :** division des **coûts totaux estimés de la mesure** par les économies totales de la mesure en \$/an. Soyez attentif aux mesures qui comportent plusieurs formes d'énergie; il faut additionner les économies et les hausses de coûts énergétiques totales de la mesure, y compris l'électricité;
- **Avec aide :** division des coûts totaux estimés avec l'aide estimée de la mesure par les économies totales de la mesure en \$/an;

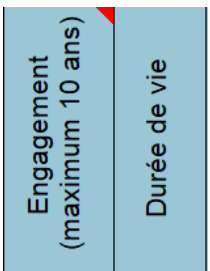

- **Engagement :** nombre d'années d'engagement de maintien de la mesure. L'engagement doit être le même pour toutes les mesures. Il ne peut pas être supérieur à la durée de vie utile de la mesure;
- **Durée de vie** : durée de vie utile de la mesure à mettre en place, considérant un entretien normal;

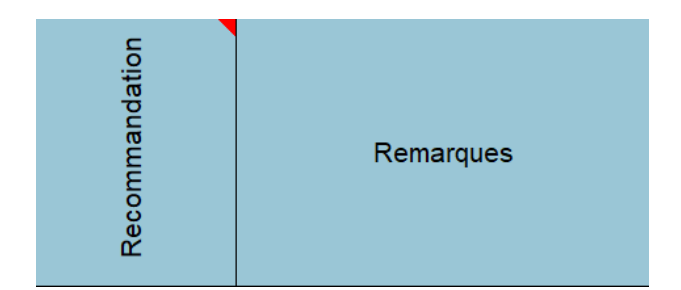

**Recommandation :** choisissez la recommandation pour chacune des mesures du projet à l'aide du menu déroulant. Pour les analyses, lors du dépôt du rapport, il faut colliger l'ensemble des mesures étudiées et fournir la conclusion pour la suite des actions. Pour les implantations, normalement le choix serait **Implanter**;

**Remarques :** section pour noter de brèves remarques sur la mesure.

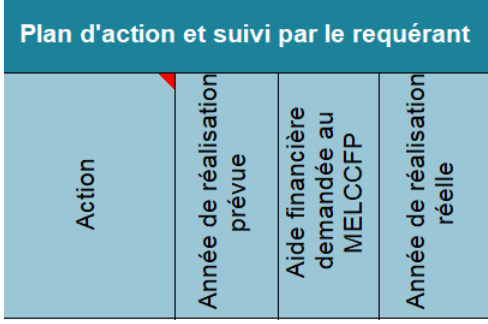

#### **Plan d'action et suivi par le requérant :**

- **Action** : faites un choix à partir du menu déroulant;
- Année de réalisation prévue : estimez l'année au cours de laquelle la mise en œuvre du projet se réalisera;
- Aide financière demandée au MELCCFP : si l'analyse de la mesure conclut qu'il est possible de faire une demande pour passer à l'implantation, indiquez oui à cet endroit;
- **Année de réalisation réelle** : pour le suivi des analyses, il faut indiquer, pour les mesures qui ont un potentiel d'implantation, l'année à laquelle cette implantation s'est achevée.

# <span id="page-33-0"></span>**Onglet 3.1. Rapport détaillé des coûts**

Le rapport détaillé des coûts se remplit **par mesure** et ne sert que pour les implantations. Ainsi, selon le nombre de mesures indiquées à l'onglet **1. Demande**, il y a un nombre équivalent d'onglets **Rapport détaillé des coûts** et ils sont numérotés comme suit : 3.1, 3.2, 3.3, etc.

Sommairement, il y a deux sections, soit la portion avant-projet qui est l'**Estimation des coûts** et la suivante, soit le **Suivi des coûts** qui sert au moment de mettre en œuvre le projet et de déclarer les coûts au MELCCFP.

Lors du dépôt de la demande d'aide, seule la section **Estimation des coûts** est à remplir. Les catégories de coûts sont les suivantes :

- **A. Acquisition équipement/matériel :** portion des coûts relatifs au matériel et équipements seulement;
- **B. Acquisition de l'équipement de mesurage** : portion des coûts relatifs aux sondes, systèmes d'acquisition de données, etc. nécessaires pour procéder au mesurage;
- **C. Mesurage, quantification et vérification** : coût du temps requis au personnel interne ou externe pour procéder au mesurage, à la quantification des GES et à leur vérification;
- **D. Ingénierie ou services professionnels :** coût des honoraires requis pour procéder à l'ingénierie de la mesure, ainsi que pour les autres services professionnels (architecture, arpentage, etc.);
- **E. Installation et mise en fonction :** coût des travaux pour installer et démarrer les équipements ou la mesure;

■ **F. Contingences :** estimation d'une contingence raisonnable au regard de la mesure et de l'estimation faite lors du dépôt de la demande d'aide (préliminaire ou détaillée). S'il s'agit d'un projet clé en main ou d'une mesure simple à implanter, le MELCCFP peut refuser les contingences;

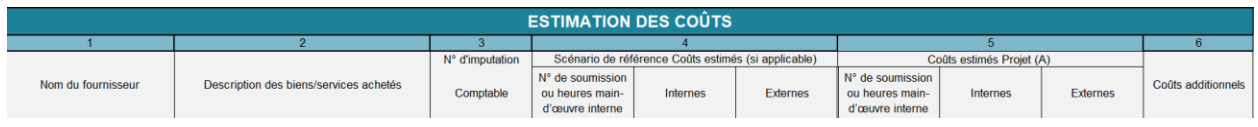

- **Nom du fournisseur** : indiquez le nom du fournisseur de service ou d'équipement; cela peut être le requérant même s'il s'agit de coûts internes;
- **Description des biens/services achetés :** fournissez une information pertinente pour permettre une bonne compréhension du type de coût;
- **N d'imputation comptable** : sert à consigner le numéro de projet comptable associé à la mesure dans les cas où une extraction comptable servirait à déclarer les coûts de projet. Cela est utilisé uniquement au sein d'entreprises qui ont un système comptable fonctionnant par code de projets;
- **Scénario de référence – Coûts estimés (si applicable) :** pour un élément existant, rien n'est à remplir dans cette section. Cependant, s'il s'agit d'un nouveau bâtiment, d'un procédé ou d'un agrandissement, il faut indiquer les coûts de référence pour le scénario de référence de la mesure :
	- **› N° de soumission ou heures main-d'œuvre interne :** pour les coûts externes, lorsqu'ils s'appliquent, fournissez le numéro de la soumission reçue pour l'évaluation des coûts du scénario de référence. Pour les coûts internes, s'il s'agit de main-d'œuvre interne, indiquez le nombre d'heures estimées pour le scénario de référence;
	- **› Externes :** fournissez le coût (\$) estimé;
	- **› Internes :** fournissez le coût (\$) estimé;
- **Coûts estimés Projet (A) :** il faut présenter les coûts estimés du cas de projet dans ces colonnes;
	- **› N° de soumission ou heures main-d'œuvre interne :** pour les coûts externes, lorsqu'ils s'appliquent, fournissez le numéro de la soumission reçue pour l'évaluation des coûts du cas de projet. Pour les coûts internes, s'il s'agit de main-d'œuvre interne (mo), indiquez le nombre d'heures estimées pour le cas de projet;
	- **› Externes :** fournissez le coût (\$) pour le cas de projet;
	- **› Internes :** fournissez le coût (\$) pour le cas de projet;
- **Coûts additionnels** : lors de la mise en œuvre du projet, il se peut que des coûts additionnels se présentent; il est alors possible de les rajouter dans cette colonne.

La suite de l'onglet, à droite, sert à la déclaration des coûts lors de la mise en œuvre du projet, soit le **Suivi des coûts**.

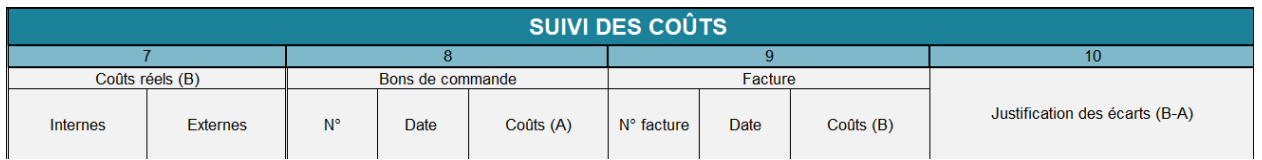

- **Coûts réels (B) :** coûts qui sont réellement facturés pour la mesure. Les informations colligées aux colonnes 8 et 9 doivent être ramenées par catégorie de coûts à la colonne 7, soit par coûts internes, soit par coûts externes. Le contrat prévoit les maximums pour chacune de ces catégories; ainsi les coûts doivent être comptabilisés, selon ces deux catégories;
	- **› Externes :** dépenses facturées;
	- **› Internes :** coûts internes relatifs à la ligne;
- **Bon de commande** :
	- **› N° :** numéro du bon de commande permettant de commander le bien ou le service, s'il y a lieu;
	- **› Date :** date indiquée sur le bon de commande;
	- **› Coût (A) :** montant total du bon de commande;
- **Facture** : lorsque le bien ou le service est facturé, il faut fournir les informations relatives aux coûts réels facturés :
	- **› N° de facture :** numéro de la facture associée au bon de commande. Si une facturation partielle est faite du bon de commande, le montant de la facture est moindre que le total du bon de commande; cela est le cas lorsqu'il y a une facturation progressive;
	- **› Date :** date indiquée sur la facture;
	- **› Coût (B) :** montant total indiqué sur la facture;
- **Justification des écarts (B-A) :** les coûts déclarés (coûts B) par facture peuvent différer des coûts sur le bon de commande (coûts A); il faut simplement indiquer la raison de l'écart, soit décompte progressif, travaux plus importants, travaux moindres, etc.

Lors de la déclaration des coûts, il est possible que le fichier ne présente pas suffisamment de lignes pour le total des factures. Vous pouvez ajouter des lignes pour remplir l'ensemble des dépenses en sélectionnant une ligne complète et en insérant une ligne complète.

# <span id="page-36-0"></span>**Onglet 4. Résultats plan implantation**

Cet onglet sert pour les implantations et permet de déclarer de manière sommaire, par mesure, les résultats suivant la période de mesurage déterminée.

Pour rapatrier les informations sur les mesures initialement alimentées à l'onglet **2. Plan d'implantation**, il suffit d'appuyer sur le bouton suivant :

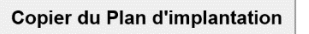

Les colonnes suivantes sont à remplir avec les résultats réels :

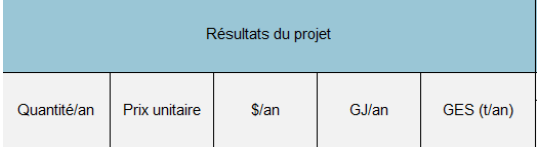

**Résultats du projet :** indiquez les résultats réels de la mesure :

- **Quantité/an :** indiquez la **quantité réduite** en fonction des unités; donc, s'il y a une augmentation de la quantité, il faut mettre (-) en avant du chiffre;
- **Prix unitaire :** prix moyen de la forme d'énergie **du scénario de référence**; il sera maintenu tout au long du projet;
- **\$/an :** se calcule automatiquement et est le résultat de **Quantité/an** x **Prix unitaire**;
- **GJ/an** : se calcule automatiquement;
- **GES (t/an)** : se calcule automatiquement.

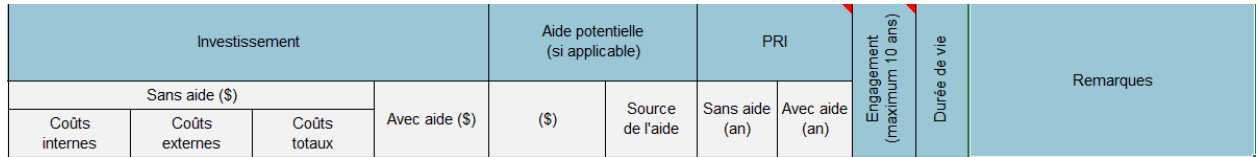

La suite de l'onglet sert à fournir, selon les données réelles, les informations qui avaient été estimées au départ. Les explications des informations sont décrites à la section [Onglet](#page-29-0) 2. Plan [d'implantation.](#page-29-0)

# <span id="page-36-1"></span>**Onglet Autres sites (si applicable)**

L'onglet **Autres sites (si applicable)** sert uniquement à colliger tous les renseignements sur les différents sites touchés par un projet de **réseaux de chaleur**.

# <span id="page-37-0"></span>**Annexe : Frais administratifs admissibles**

Les frais administratifs acceptés dans le cadre du programme sont des frais :

- De comptabilité et de gestion financière liés au projet (ex. : compilation des factures du projet, envoi et suivi des bons de commande);
- De logistique du projet (ex. : suivi de l'échéancier du projet);
- De soutien administratif (ex. : révision linguistique du rapport, commande d'équipements).

Lors du dépôt du projet, ces frais doivent être clairement identifiés. Le programme se réserve le droit de demander des justificatifs sur ces frais administratifs.

Suivant la réalisation du projet, les dépenses liées à ces frais administratifs doivent être clairement identifiées via des factures de fournisseurs ou, dans le cas de dépenses internes, déclarées dans le document « Dépenses internes – Gabarit de déclaration » disponible sur notre site Web. Le nombre d'heures et le montant déclaré doivent être raisonnables et ils seront validés en fonction de la complexité du projet.